# <span id="page-0-0"></span>MANUAL DO PORTAL DE SERVIÇOS

## ORGANISMOS DE INSPEÇÃO

IPQ - CAPGEMINI

## Manual de Licenciamento - Organismos de Inspeção

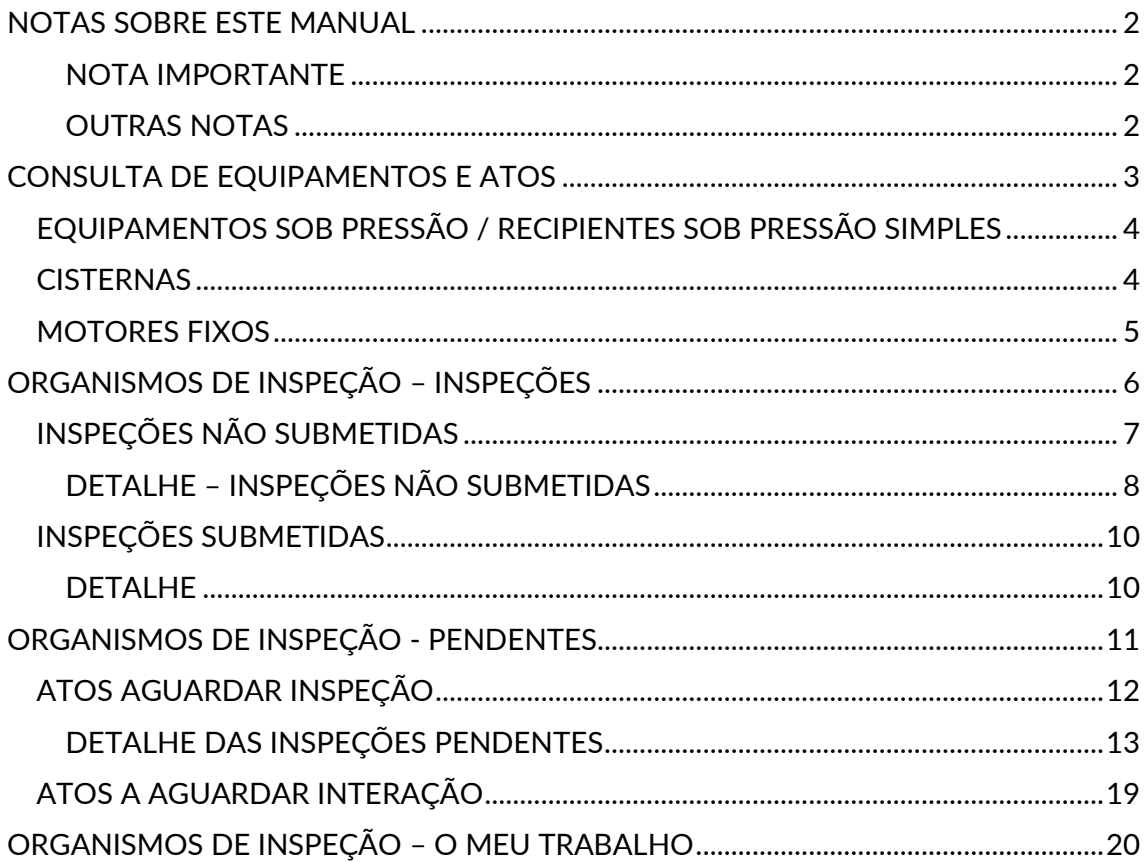

## <span id="page-2-0"></span>NOTAS SOBRE ESTE MANUAL

Este manual tem como intuito orientar o utilizador pertencente a uma entidade acreditada como Organismo de Inspeção para navegar no Portal de Serviços no âmbito de Licenciamento.

Assim sendo, é necessário referir algumas guias de utilização e notas relativamente ao panorama geral do Portal.

#### <span id="page-2-1"></span>NOTA IMPORTANTE

Até ao momento, e por imposição da Microsoft, o Portal de Serviços tem um tempo de atualização de 15 minutos após ações de envio. Isto é, se enviar um ato para o Requerente (por exemplo), poderá não ter visível a conclusão dessa etapa do processo até que os 15 minutos sejam concluídos.

#### <span id="page-2-2"></span>OUTRAS NOTAS

Este Manual está feito de forma a facilitar a navegação e a procura de informação. Assim, todas as palavras sublinhadas são hiperligações para o capítulo ou ponto que correspondente.

No final de todas as páginas do Portal tem um rodapé com informações relevantes.

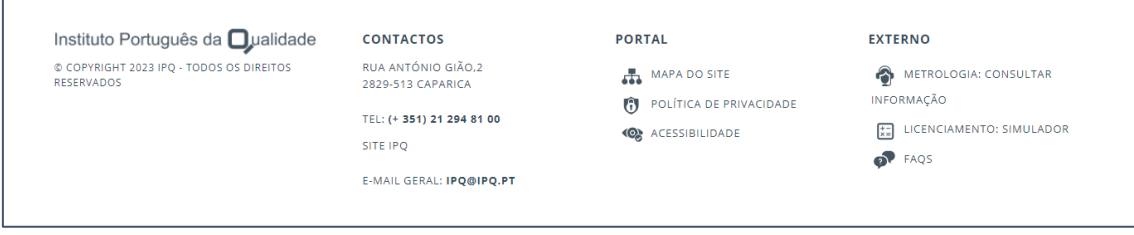

Pedimos atenção o link que permite o redireccionamento para as FAQS, no Site, que poderão responder à sua questão.

Caso não veja a sua questão respondida pode sempre contactar o IPQ através dos contactos aqui apresentados ou utilizar o Serviço Questionar do Site.

O Portal de Serviços é normalmente explicativo por si só, no entanto, sempre que tenha dúvidas faça uso deste Manual, sabendo sempre que qualquer questão o IPQ estará ao seu dispor para esclarecer da melhor, e mais eficaz, forma possível.

## <span id="page-3-0"></span>CONSULTA DE EQUIPAMENTOS E ATOS

O Portal de Serviços realiza um conjunto de serviços para que as empresas possam interagir com o IPQ de uma forma mais simplificada e autónoma, e da mesma forma com os Organismos de inspeção (OI).

A área de Licenciamento providencia, aos utilizadores autenticados no Portal de Serviços, registar equipamentos legalmente sujeitos e solicitar atos Licenciamento ao IPQ e aos OI.

Os Organismos de inspeção (OI), terão no portal de serviços uma área reservada, e os utilizadores autenticados terão aos seus dispor as seguintes funcionalidades distribuídas por submenus na secção de LICENCIMENTO:

- [Equipamentos sob pressão / Recipientes Sob Pressão Simples](#page-4-0)
- [Cisternas](#page-4-1)
- [Motores Fixos](#page-5-0)
- [Organismos de Inspeção](#page-6-0)  Inspeções
- [Organismos de Inspeção](#page-10-2)  Pendentes
- [Organismos de Inspeção](#page-20-0)  O meu Trabalho

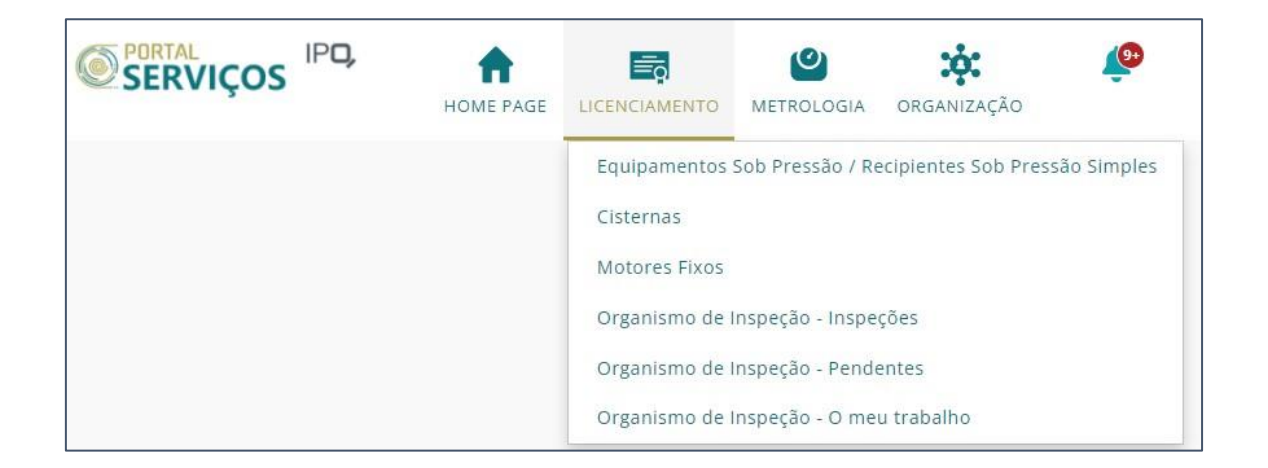

Consegue encontrar as opções indicadas clicando em LICENCIAMENTO, na barra de ferramentas.

Nas primeiras três subáreas os utilizadores poderão consultar os Equipamentos e respetivos atos submetidos que estão divididos em:

- [Equipamentos Sob Pressão / Recipientes Sob Pressão Simples](#page-4-0)
- **[Cisternas](#page-4-2)**
- [Motores Fixos](#page-4-3)

## <span id="page-4-0"></span>EQUIPAMENTOS SOB PRESSÃO / RECIPIENTES SOB PRESSÃO SIMPLES

- EQUIPAMENTOS Permite visualizar dados de ESP/RSPS
- <span id="page-4-2"></span>• ATOS DE ESP/RSPS - Permite visualizar, criar e alterar atos de ESP/RSPS

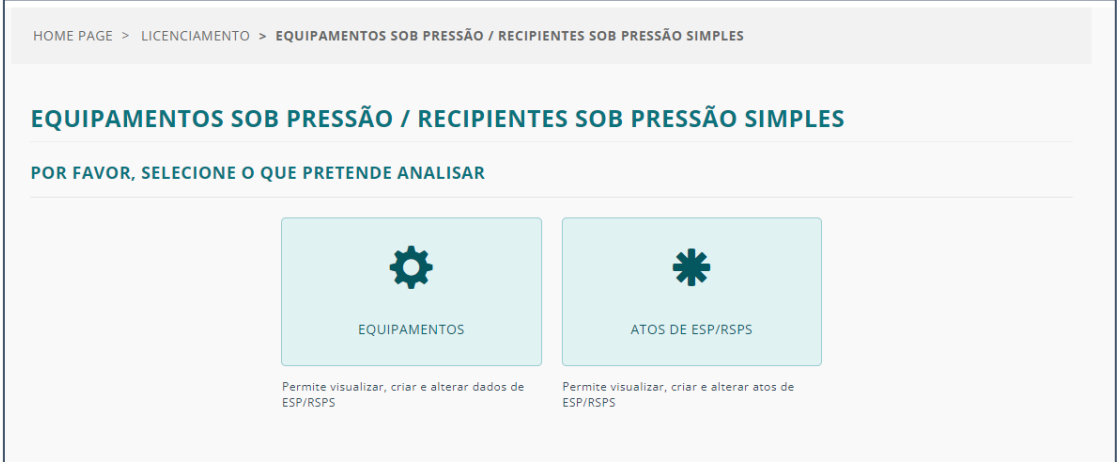

## <span id="page-4-1"></span>**CISTERNAS**

- PROJETOS DE CISTERNAS Permite visualizar dados de Projetos de Cisternas
- CISTERNAS Permite visualizar dados de Cisternas
- ATOS Permite visualizar, criar e alterar atos de Cisternas

<span id="page-4-3"></span>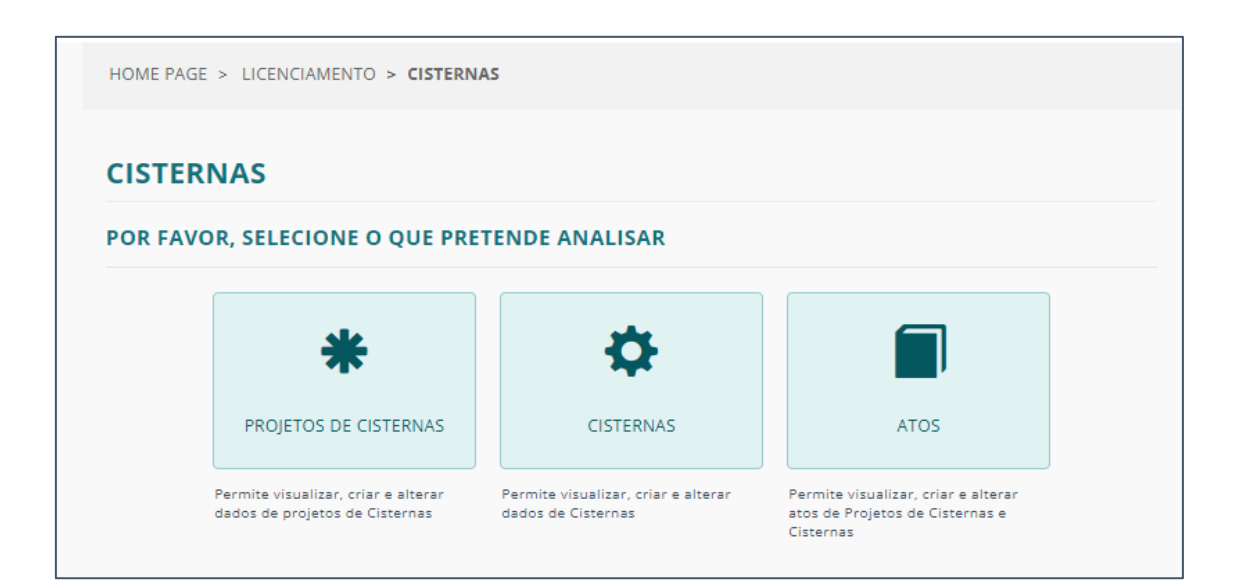

## <span id="page-5-0"></span>MOTORES FIXOS

- MOTORES FIXOS Permite visualizar dados de Motores Fixos
- ATOS Permite visualizar, criar e alterar atos de Motores Fixos

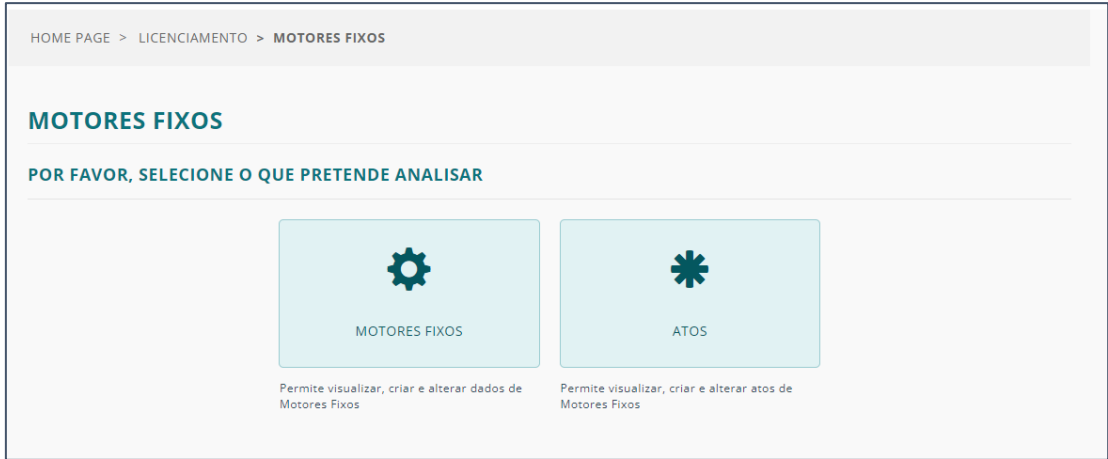

## <span id="page-6-0"></span>ORGANISMOS DE INSPEÇÃO – INSPEÇÕES

Na área de Inspeções poderá consultar as inspeções relativas à organização.

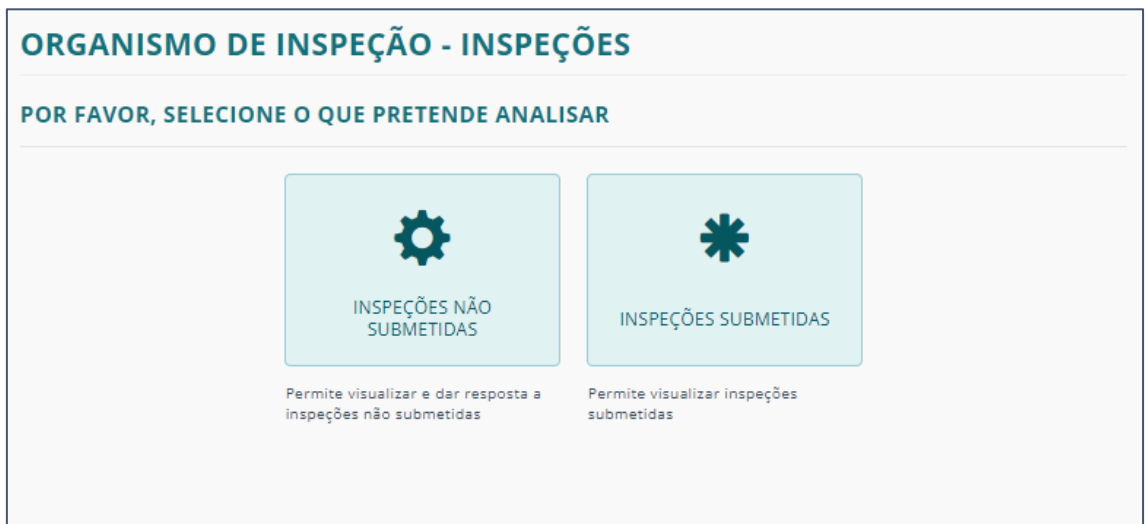

- · [INSPEÇÕES NÃO SUBMETIDAS](#page-7-0) Permite visualizar e dar resposta a inspeções não submetidas
- [INSPECÇÕES SUBMETIDAS](#page-10-0) Permite visualizar inspeções submetidas

### <span id="page-7-0"></span>INSPEÇÕES NÃO SUBMETIDAS

Ao selecionar INSPEÇÕES NÃO SUBMETIDAS, terá disponível a lista de inspeções onde poderá consultar o detalhe e/ou apagar se tiver as respetivas permissões.

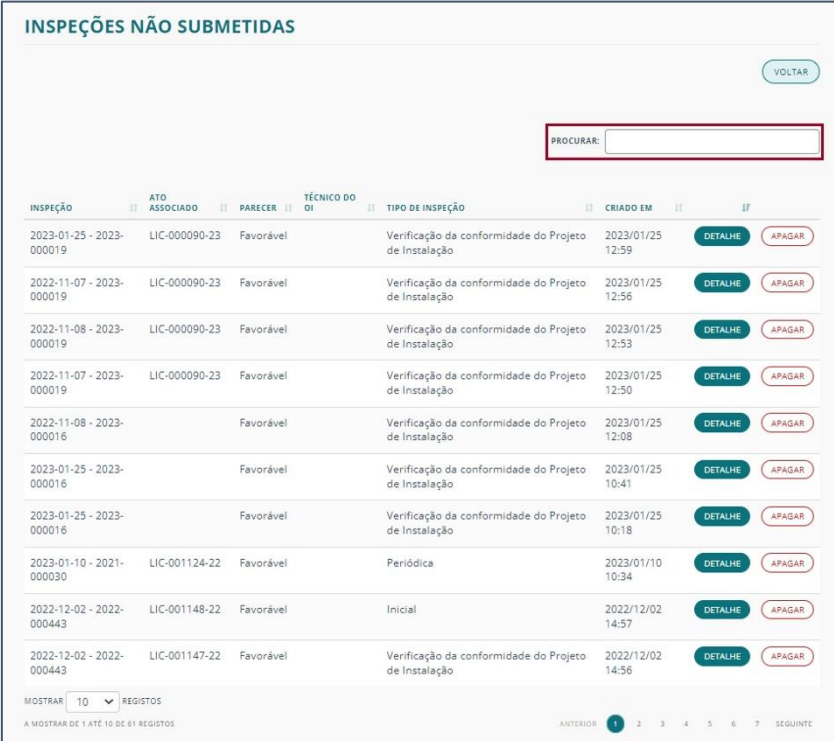

Se pretender fazer uma pesquisa por uma inspeção especifica pode escrever o pretendido na barra "PROCURAR".

Nota: A pesquisa é efetuada nas colunas INSPEÇÃO, ATO ASSOCIADO, PARECER e TIPO DE INSPEÇÃO.

Caso a inspeção seja para cancelar por algum motivo, tem a opção de APAGAR clicando no botão com o mesmo nome.

Será apresentado um ecrã para confirmar a ação pretendida uma vez que é uma ação definitiva.

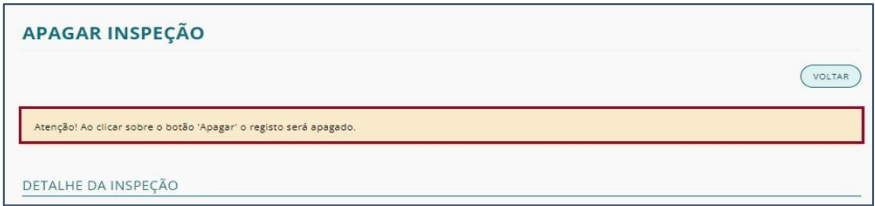

#### <span id="page-8-0"></span>DETALHE – INSPEÇÕES NÃO SUBMETIDAS

No detalhe das inspeções não submetidas poderá consultar os submenus:

- [GERAL](#page-8-1)
- [DOCUMENTAÇÃO ANEXADA](#page-9-0)

#### <span id="page-8-1"></span>**GERAL**

Na secção GERAL, terá disponível a informação relativa aos detalhes da inspeção e informação relativo ao ensaio de pressão ou alternativo (se aplicável).

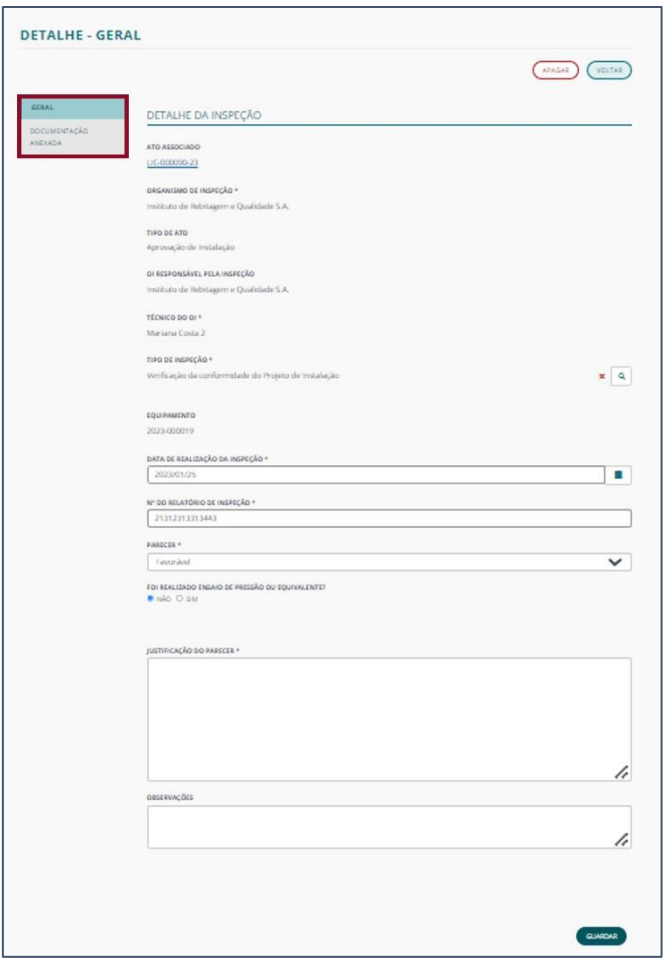

Se pretender alterar, mas não submeter a inspeção, não se esqueça de GUARDAR.

#### <span id="page-9-0"></span>DOCUMENTAÇÃO ANEXADA

Nesta secção poderá consultar os documentos relativos à inspeção e terá a possibilidade de associar /descarregar documentos.

Para tal clique no botão "Editar" na linha de registo do documento.

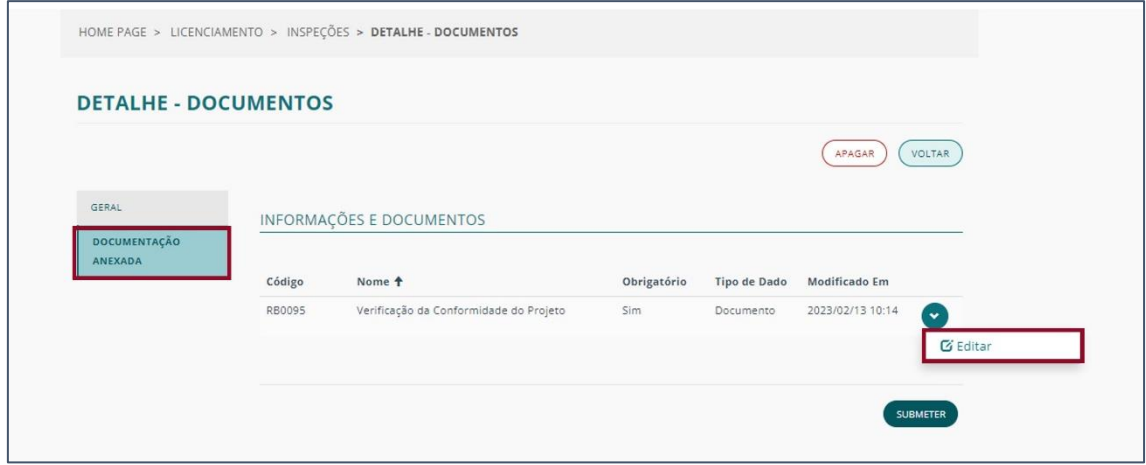

Se, após alterações, pretender avançar com o processo de inspeção clique em SUBMETER.

## <span id="page-10-0"></span>INSPEÇÕES SUBMETIDAS

Ao selecionar INSPEÇÕES SUBMETIDAS, terá disponível a lista de inspeções onde poderá consultar o seu detalhe.

No campo de pesquisa PROCURAR, pode procurar por uma inspeção especifica colocando lá uma palavra que esteja incluída numa destas colunas: INSPEÇÃO, ATO ASSOCIADO, PARECER TECNICO DO OI, TIPO DE INSPEÇÃO.

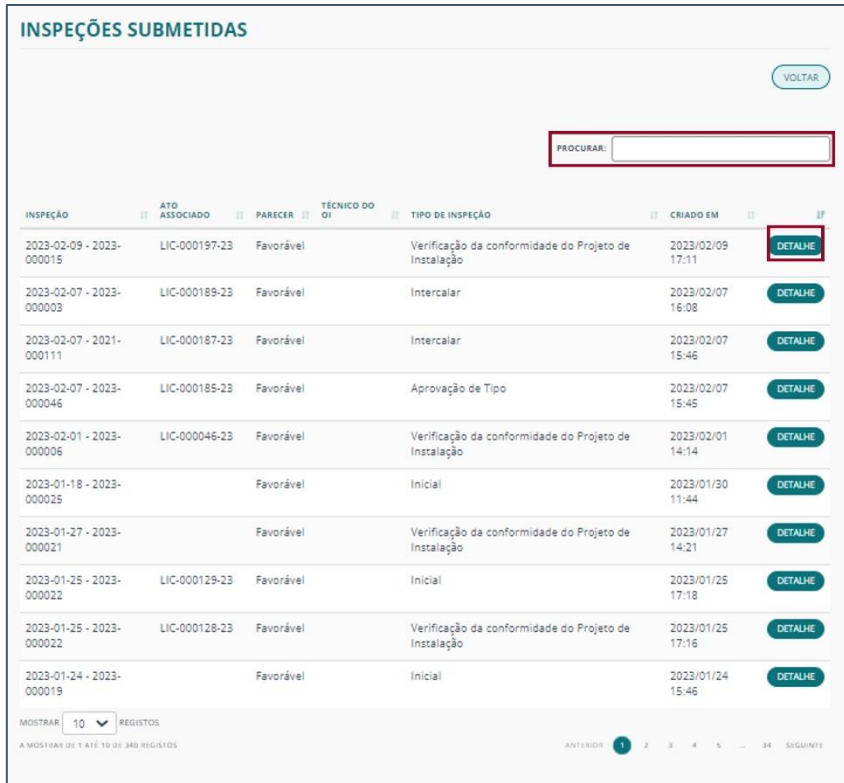

#### <span id="page-10-1"></span>DETALHE

Poderá consultar o detalhe da inspeção clicando no botão correspondente à inspeção a consultar.

Este, de modo idêntico às inspeções não submetidas, está dividido nas áreas:

- [GERAL](#page-8-1) Apresenta informação relativa aos detalhes da inspeção e informação relativo ao ensaio de pressão ou alternativo (se aplicável).
- [DOCUMENTAÇÃO ANEXADA](#page-9-0) Apresenta documentos relativos à inspeção.

<span id="page-10-2"></span>No entanto, e contrariamente às inspeções não submetidas, o detalhe destas inspeções apenas permite a consulta da informação e não a edição ou eliminação de dados, uma vez que já seguiram para a próxima fase do fluxo.

## <span id="page-11-0"></span>ORGANISMOS DE INSPEÇÃO - PENDENTES

Na área de ORGANISMOS DE INSPEÇÃO - PENDENTES, poderá consultar os atos que estão pendentes da realização de inspeção, bem como os que aguardam resposta da interação realizada, quer seja com o IPQ ou com o cliente.

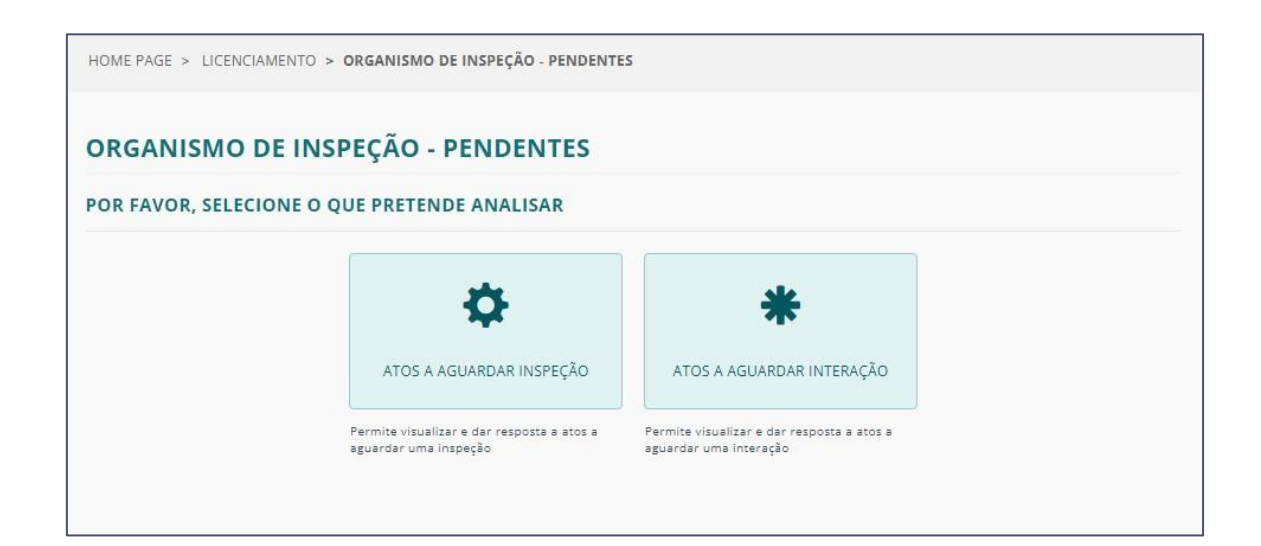

Tem assim duas opções disponíveis:

- [ATOS AGUARDAR INSPEÇÃO](#page-12-0) Permite visualizar e dar resposta a atos a aguardar uma inspeção.
- [ATOS AGUARDAR INTERAÇÃO](#page-19-0) Permite visualizar e dar resposta a atos a aguardar uma interação.

## <span id="page-12-0"></span>ATOS AGUARDAR INSPEÇÃO

Ao selecionar esta opção, terá disponível a lista de atos que estão a aguardar inspeção e poderá consultar o seu detalhe.

Caso pretenda realizar uma pesquisa especifica sobre determinado ato poderá fazê-lo através da caixa de pesquisa "PROCURAR".

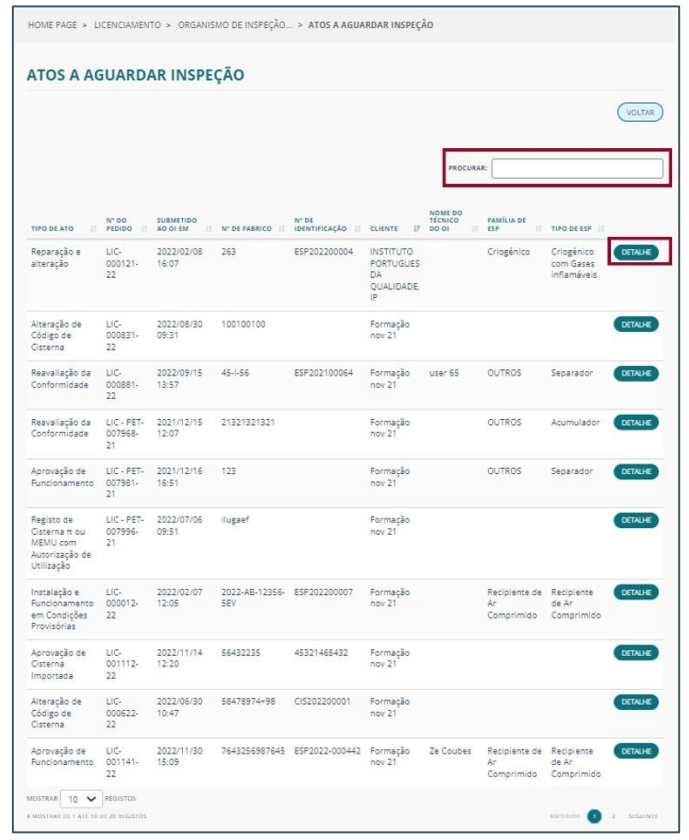

#### <span id="page-13-0"></span>DETALHE DAS INSPEÇÕES PENDENTES

Ao clicar sobre o botão DETALHE terá as informações relativas ao ato.

Será direcionado para o submenu, mais relevante à sua área de atuação, de INSPEÇÕES E VISTORIAS onde poderá consultar as inspeções associadas ao ato em questão.

No entanto, em qualquer parte do DETALHE, pode acompanhar a fase em que se encontra o pedido no fluxo que aparece na parte superior da página.

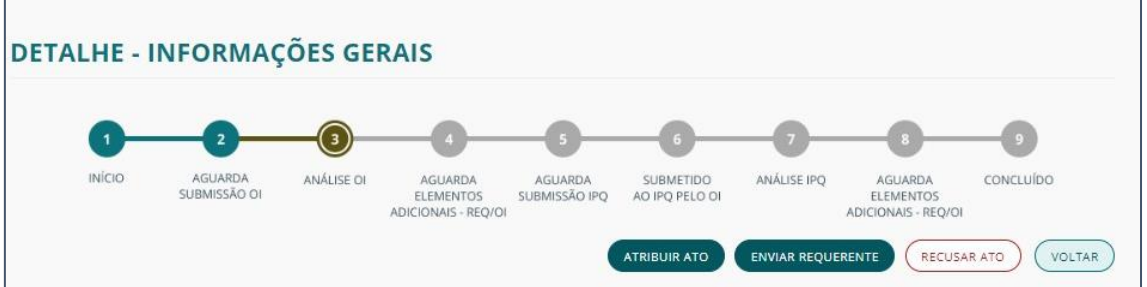

Os botões no topo da página, presentes em qualquer área do DETALHE, permitem realizar algumas as seguintes ações:

- ATRIBUIR ATO atribuição do ato a um utilizador da organização ou a si mesmo. O ato passará a estar disponível na secção [O MEU TRABALHO](#page-20-0) do técnico a que o mesmo foi atribuído.
- ENVIAR REQUERENTE Após a inspeção feita retorna ao requerente com o respetivo parecer
- RECUSAR ATO Recusa da inspeção em causa. Para recusar o técnico tem de apresentar o motivo da sua decisão.

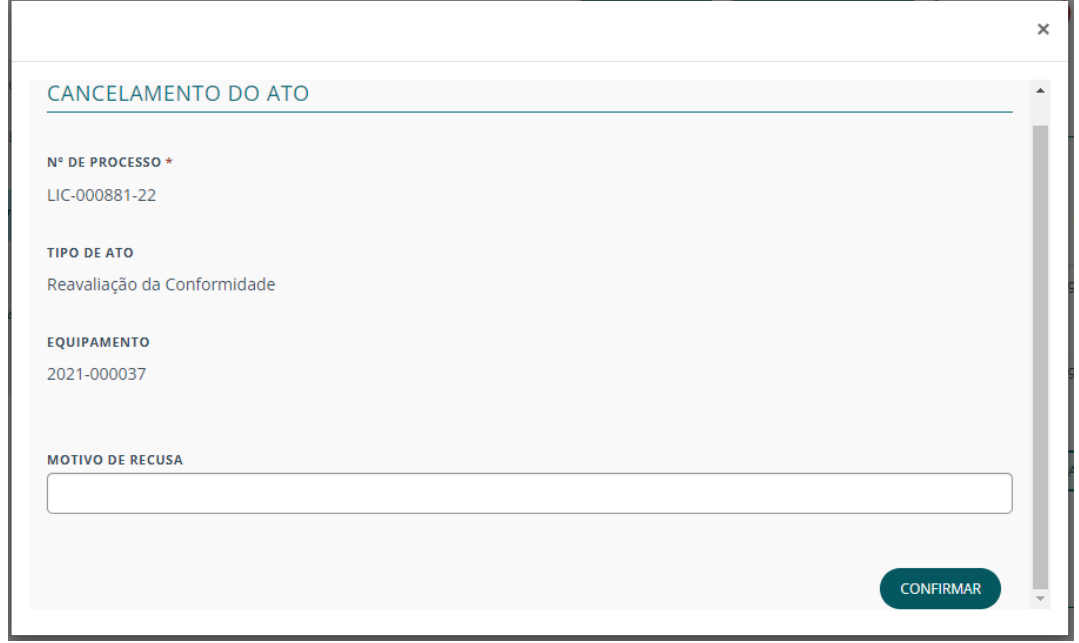

Ao CONFIRMAR esta ação, o ato será removido da sua organização.

• VOLTAR – Voltar à lista de ATOS anteriormente consultada.

O detalhe do ato divide-se pelos seguintes submenus:

- [INFORMAÇÕES GERAIS](#page-14-0)
- [INFORMAÇÕES E DOCUMENTOS](#page-14-1)
- [INSPEÇÕES E VISTORIAS](#page-14-2)
- [INTERAÇÕES](#page-16-0)
- **[HISTÓRICO DE ATIVIDADE](#page-16-1)**
- [NOTIFICAÇÕES](#page-17-0)
- [ATO PRINCIPAL](#page-17-1)
- [ATOS ASSOCIADOS](#page-18-0)

#### <span id="page-14-0"></span>INFORMAÇÕES GERAIS

Nesta secção pode consultar as INFORMAÇÕES DO ATO e as AÇÕES DO REQUERENTE.

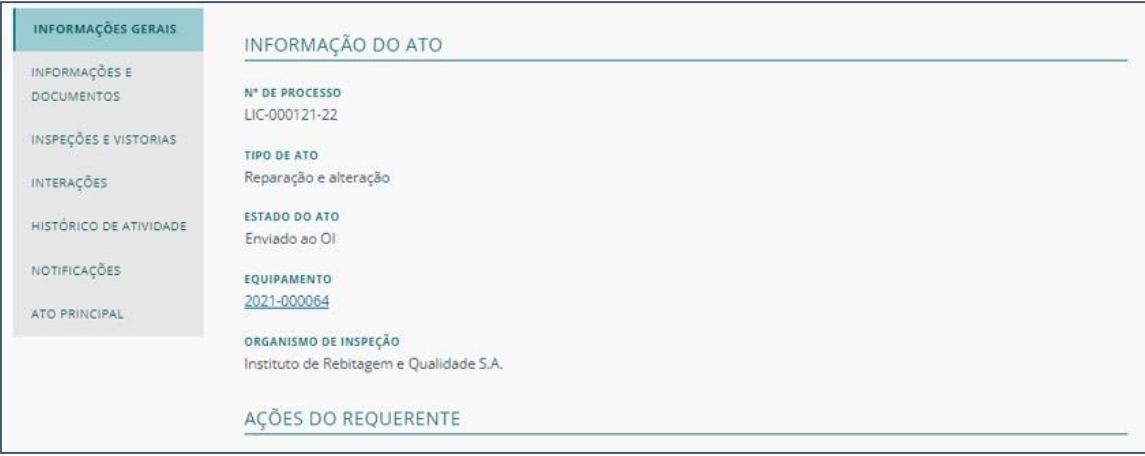

#### <span id="page-14-1"></span>INFORMAÇÕES E DOCUMENTOS

Pode consultar os documentos inseridos ou fazer o download clicando na seta correspondente e, de seguida, em "Detalhes".

<span id="page-14-2"></span>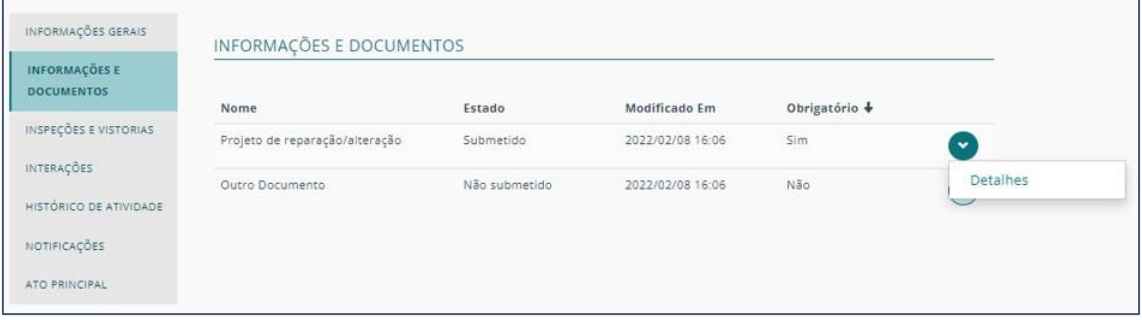

#### INSPEÇÕES E VISTORIAS

Nesta secção pode consultar o detalhe das inspeções clicando na seta e "Ver detalhes" da inspeção respetiva.

Além disso, poderá acrescentar novos registos de inspeções clicando no botão CRIAR INSPEÇÃO.

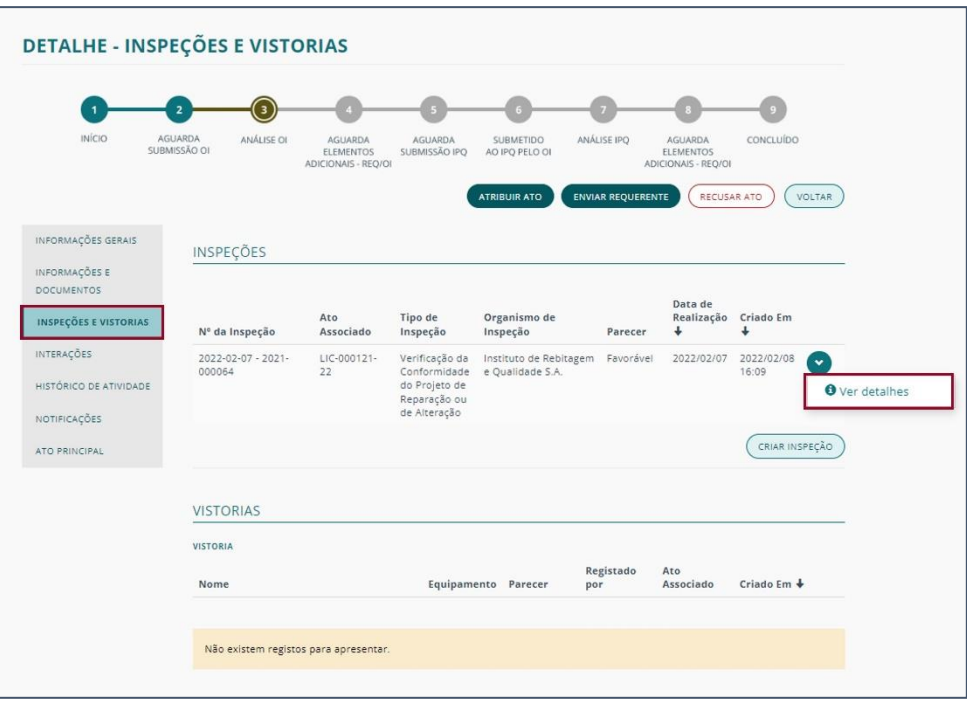

#### <span id="page-16-0"></span>INTERAÇÕES

Nesta secção, consegue consultar o histórico de interações realizadas com o REQUERENTE, e também as realizadas com o IPQ.

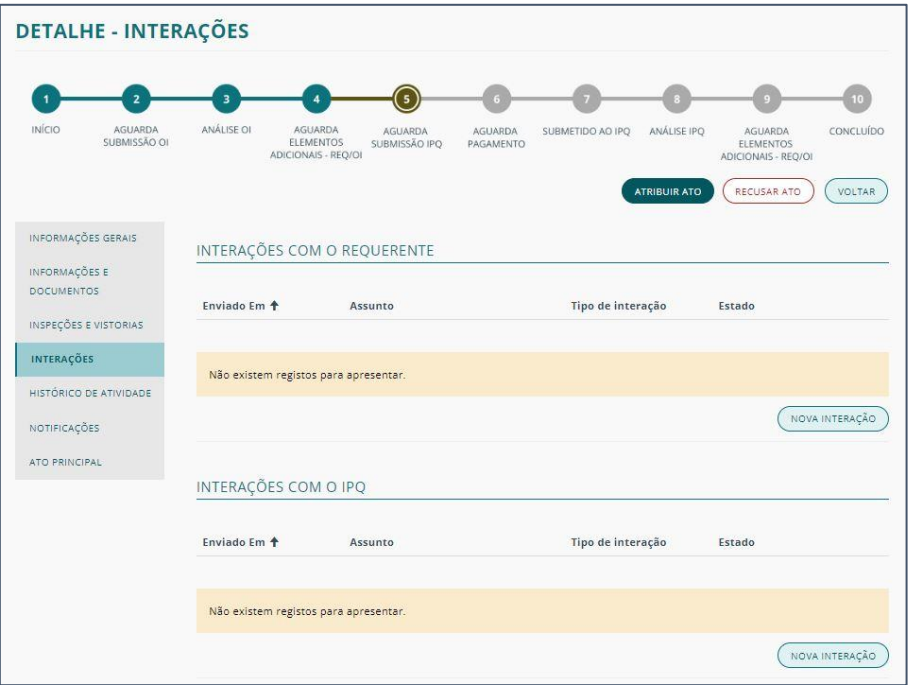

Apenas é possível criar NOVA INTERAÇÃO, do Organismo de Inspeção para com as restantes entidades, nas seguintes fases do processo:

- Analisado pelo OI
- Aguarda Elementos Adicionais Requerente
- Aguarda Elementos Adicionais OI

#### <span id="page-16-1"></span>HISTÓRICO DE ATIVIDADE

No submenu de HISTÓRICO DE ATIVIDADE é onde pode consultar todas ações realizadas durante o processamento do ato.

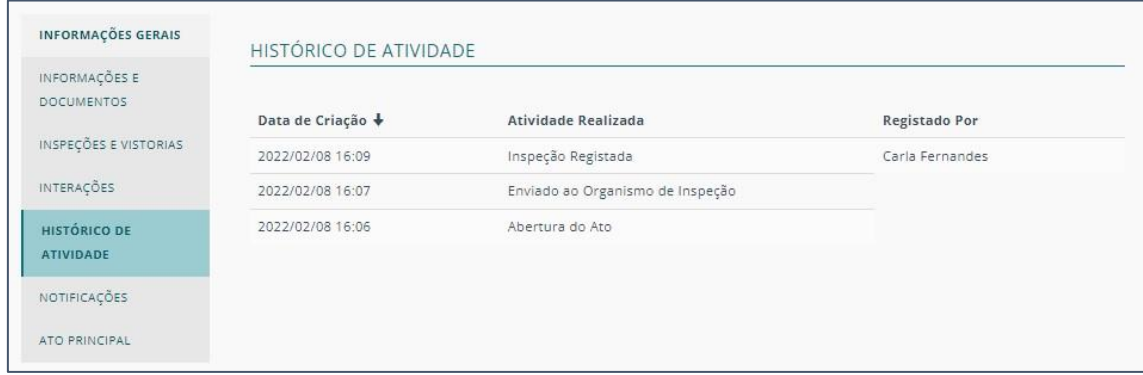

#### <span id="page-17-0"></span>NOTIFICAÇÕES

No menu de notificações poderá consultar todas as notificações associadas ao Ato.

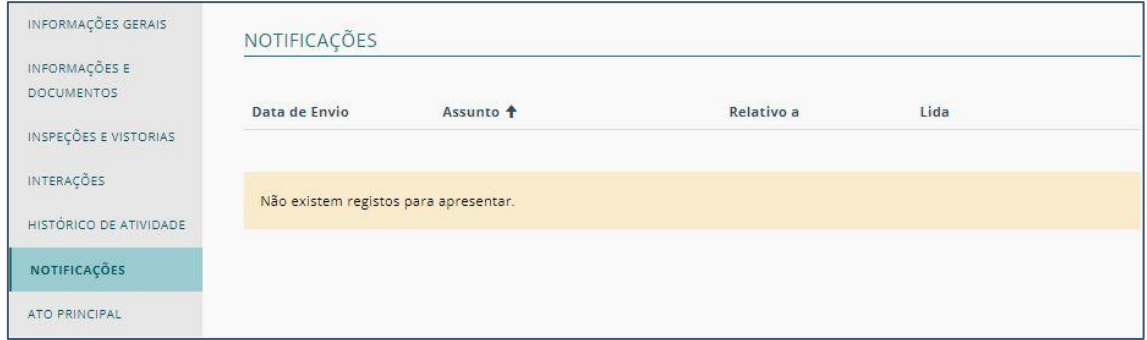

#### <span id="page-17-1"></span>ATO PRINCIPAL

No submenu ATO PRINCIPAL será redirecionado para o detalhe do Ato que originou o pedido de Inspeção. Esta secção existe quando se trata de um ato conjunto, uma vez que este é um ato agregador, no qual toda a informação fica condensada no mesmo.

Desse modo, os atos a ele associados só serão acedidos através da secção ATOS ASSOCIADOS.

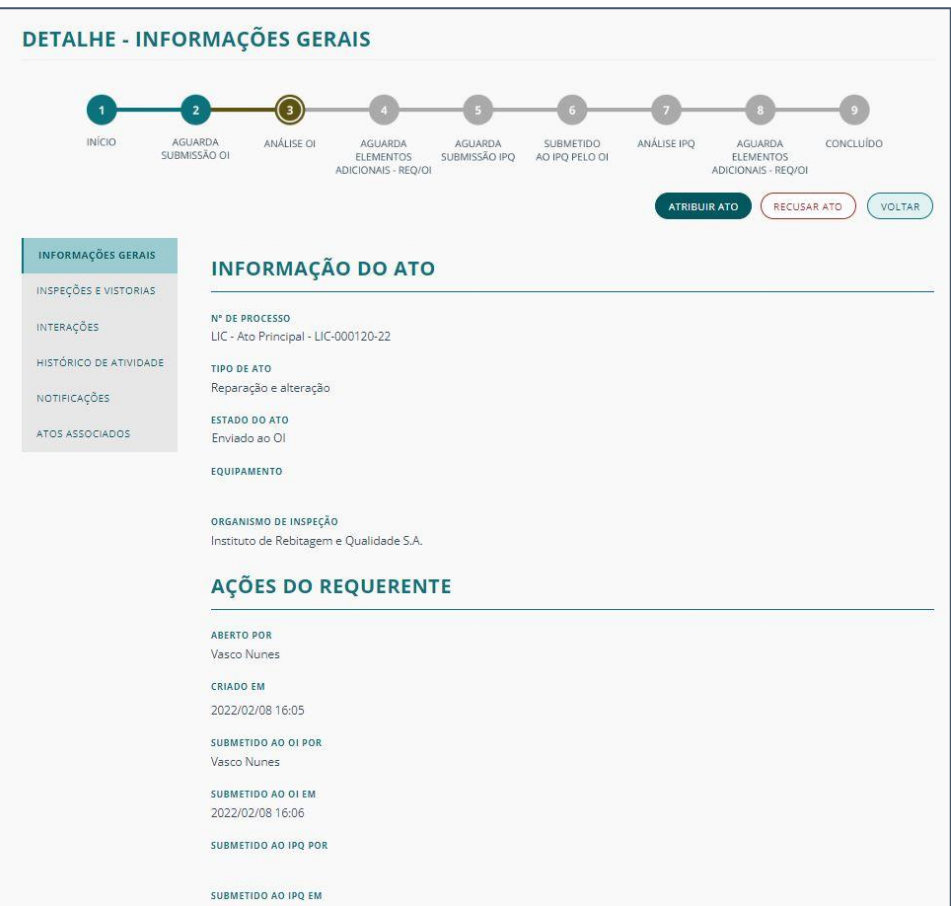

#### <span id="page-18-0"></span>ATOS ASSOCIADOS

A secção ATOS ASSOCIADOS no registo do Ato Principal apresenta a lista dos atos relacionados. Para entrar num dos atos e consultar a informação a eles referentes deve clicar na seta correspondente no botão "Ver detalhes". A apresentação da informação é igual à de qualquer outro ato com a diferença do menu lateral que mostra a opção ATO PRINCIPAL para puder retornar ao ato agregador.

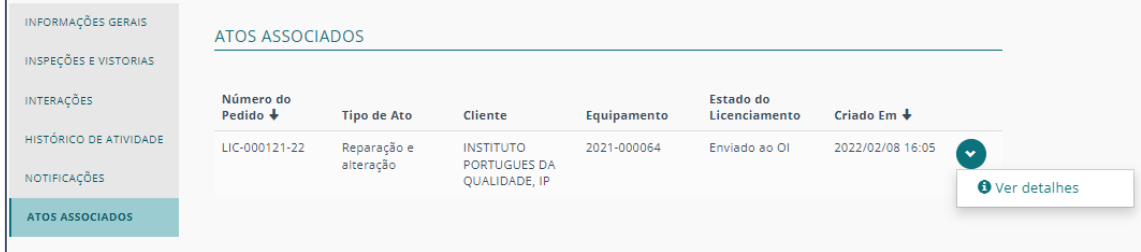

## <span id="page-19-0"></span>ATOS A AGUARDAR INTERAÇÃO

Ao selecionar ATOS AGUARDAR INTERAÇÃO, terá disponível a lista de Atos e poderá consultar o seu detalhe.

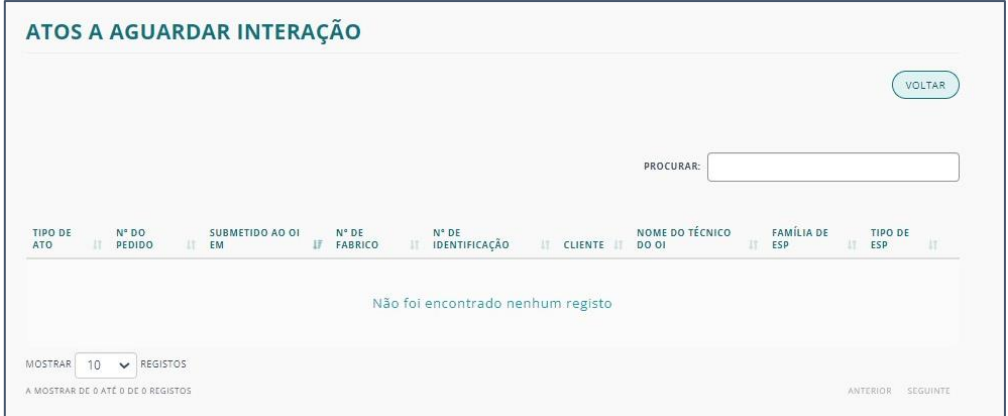

Ao clicar sobre o botão DETALHE será direcionado para detalhe da Interação, onde poderá consultar a resposta às interações realizadas.

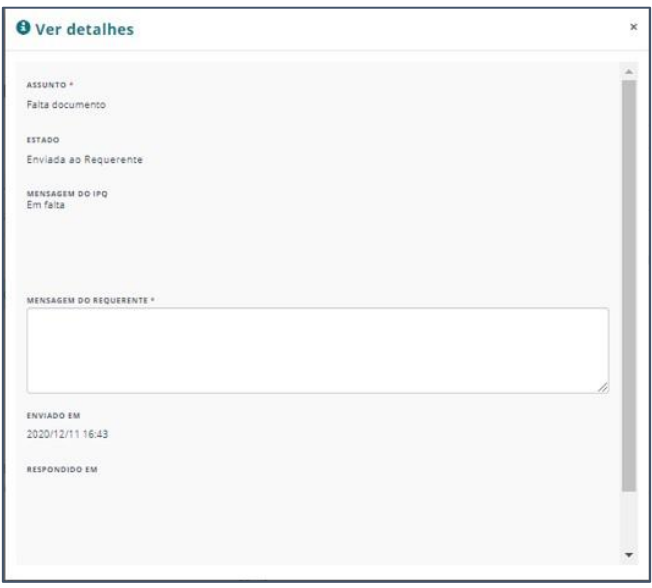

Para mais informações, consulte o DETALHE DE [INTERAÇÕES](#page-16-0).

## <span id="page-20-0"></span>ORGANISMOS DE INSPEÇÃO – O MEU TRABALHO

Na área O MEU TRABALHO, terá disponível os itens que se encontram na sua fila individual.

Os itens são adicionados à sua fila através da atribuição do ato, carregando no botão ATRIBUIR ATO, como está descrito no capítulo do [DETALHE DAS INSPEÇÕES](#page-13-0)  [PENDENTES](#page-13-0).

Ao clicar sobre o botão DETALHE será direcionado para detalhe do Ato, no submenu de [INSPEÇÕES E VISTORIAS](#page-14-2).

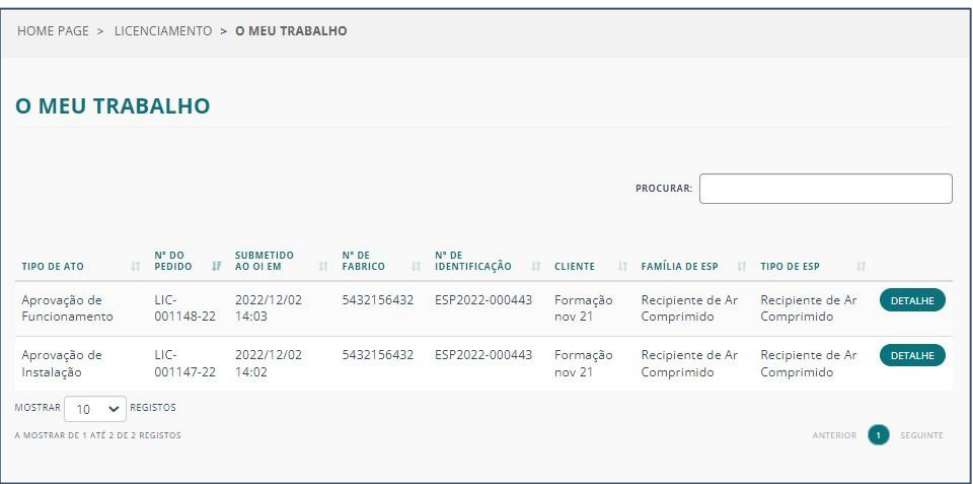